# Ghid de utilizare

# **AIP** Scitation

#### Pagina principală

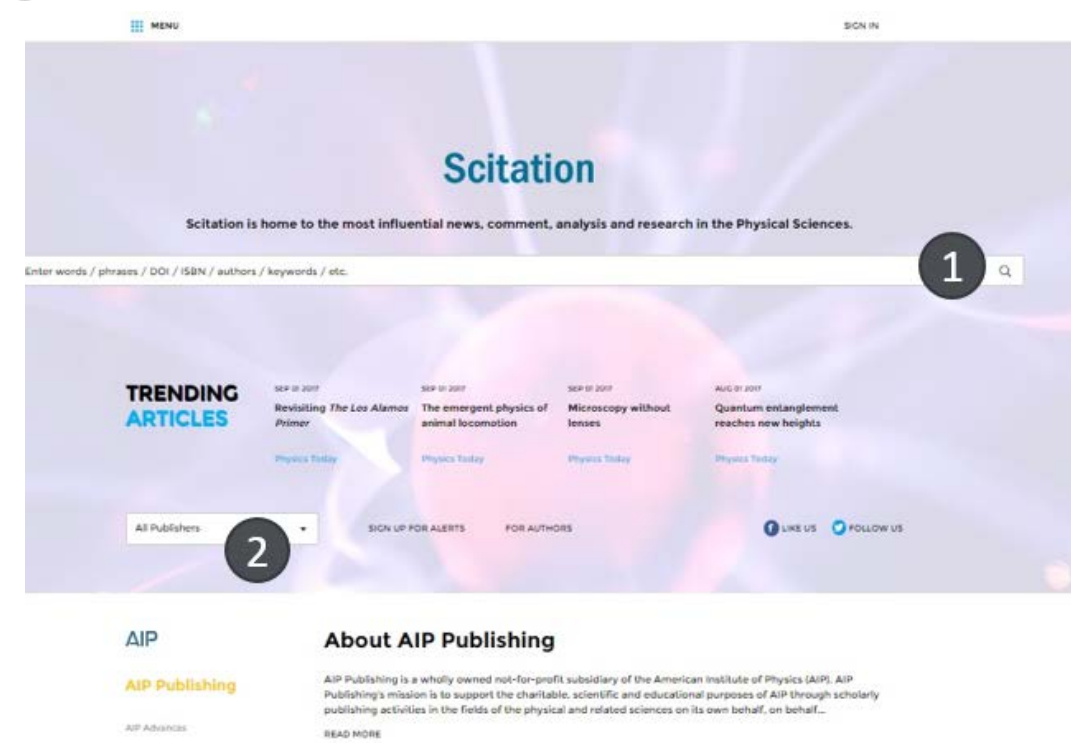

**Popular Articles** 

APR 01 2017

005212091 On the conformal forms of the Robertson-Walker metric Journal of Mathematical Physics

JAN ON JUST The image of scientists in The Big Bang Theory Physics Today

AIP Confirence Proceedings

APL Biologinesting

Applied Physics Letters

Applied Physics Reviews

Biomiznifulding

**Topics Covered** Inndomed Matter Phy

Physical Chemistry

Photonics Materials Science

3

APL Materials APL Photonics

> The secret of the Soviet hydrogen bomb Physics Today

MAK 012017 Commentary: Now to teach me physics: Tradition is not always a virtue Physics Today

 De pe această pagină puteţi efectua o căutare simplă, introducând în caseta "Search Scitation" 1 un cuvânt sau un grup de cuvinte.

- Dacă doriți vizualizarea revistelor academice, pentru ca mai apoi să căutați în arhiva lor, selectați "Publications" 2.
- Tab-ul "Collections" 3 vă arată toate colecțiile de reviste academice în format electronic, propuse de AIP, care abordează subiectul căutat de dumneavoastră.

# Căutare după subiect

■Pornind de la milioanele de căutări efectuate pe platforma AIP Scitation, s-a dezvoltat ramura "AIP Thesaurus" care conține o structură de peste 7500 de cuvinte predefinite, concepute să simplifice căutările cercetătorilor.

Fiind structurat de la general la specific, puteţi solicita afişarea rezultatelor printr-un click pe 1.

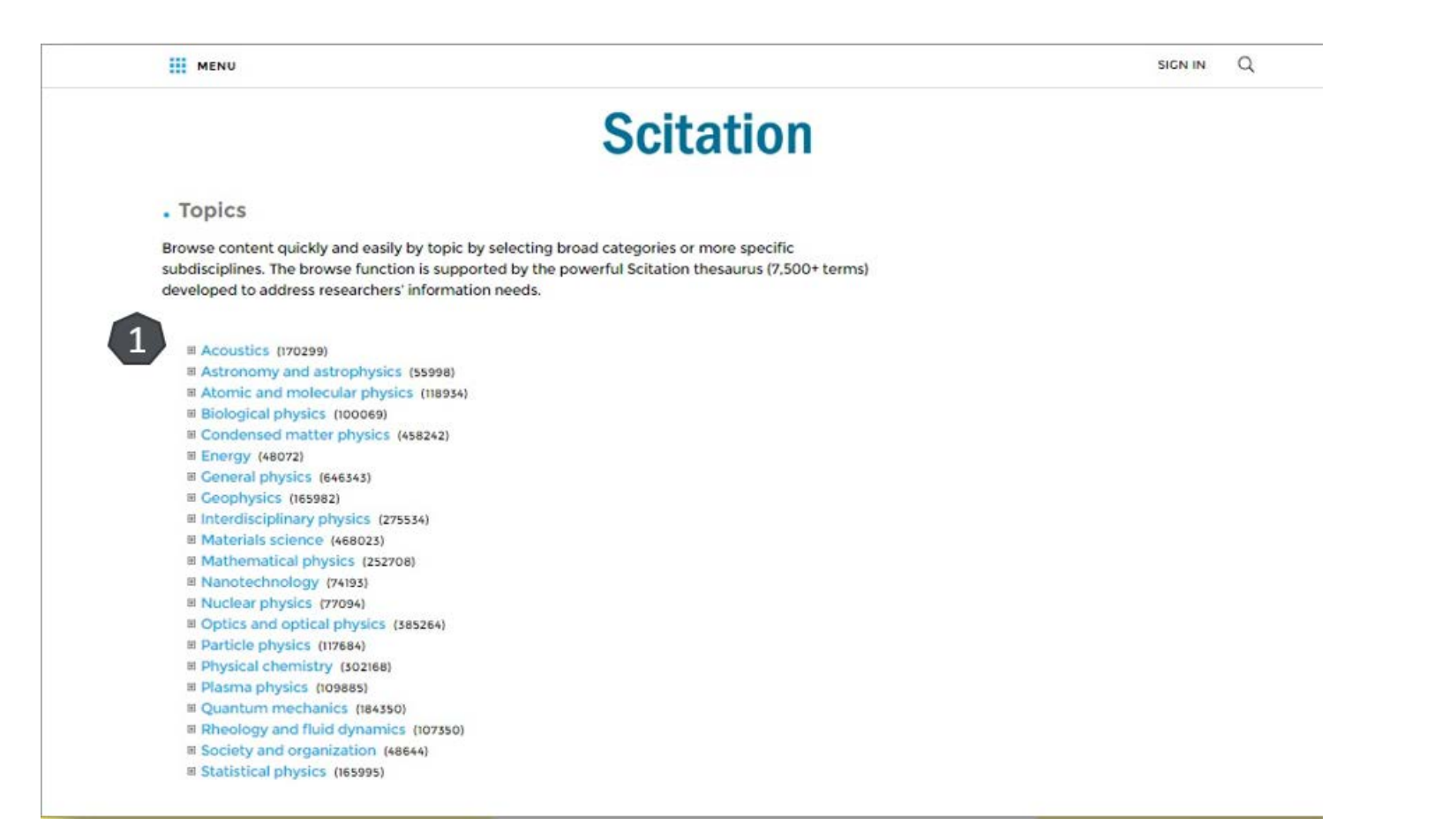

# Căutare specifică

■ Pentru a ajunge direct la o secțiune dintr-o revistă specifică, de pe pagina AIP Scitation selectați "All Publishers 1. Astfel, veți ajunge la pagina dorită, fără a mai trece printr-un parcurs complicat de căutare.

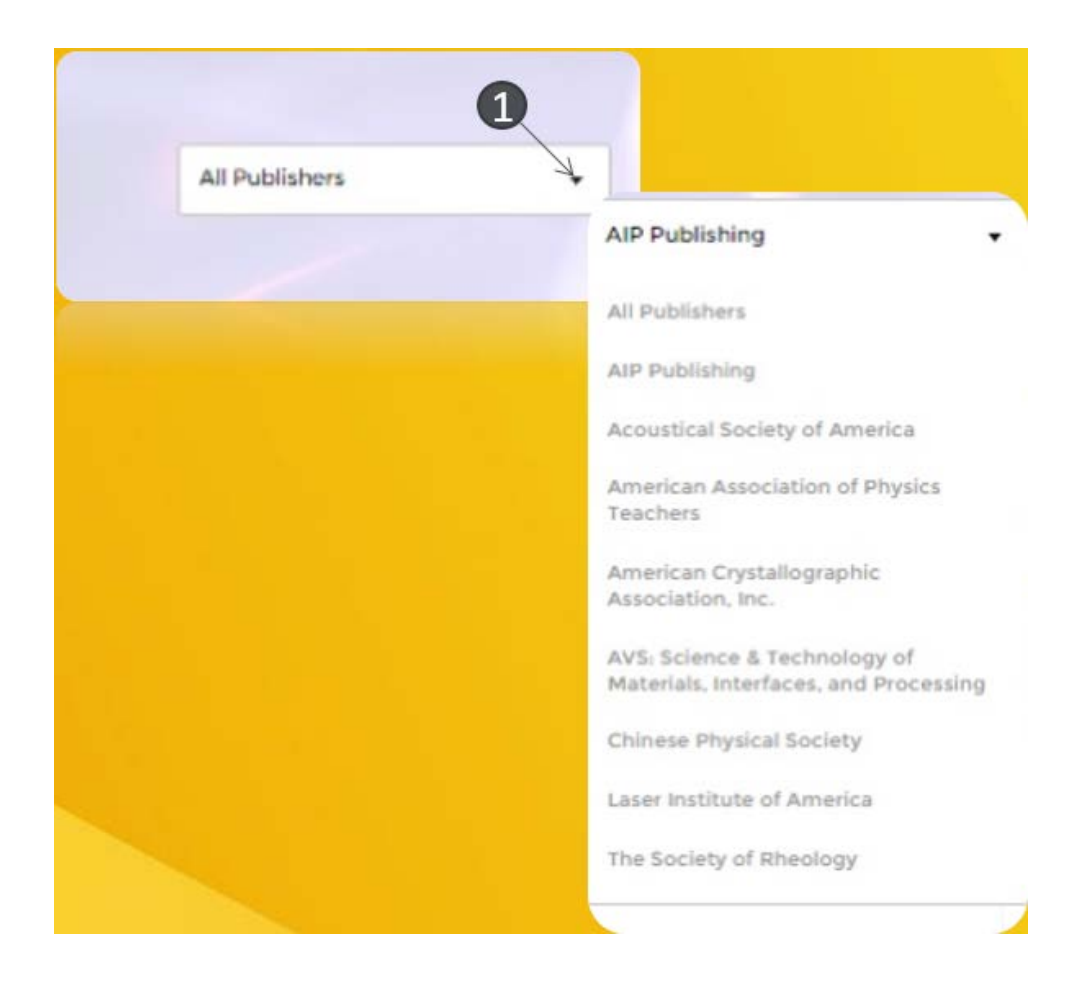

#### Căutare avansată

 Atunci când doriţi să obţineţi rezultate specifice, faceti click pe lupă 1., apoi intrati in meniul "Advanced Search" Introduceţi termenul sau termenii de căutare în casetele predefinite 2.

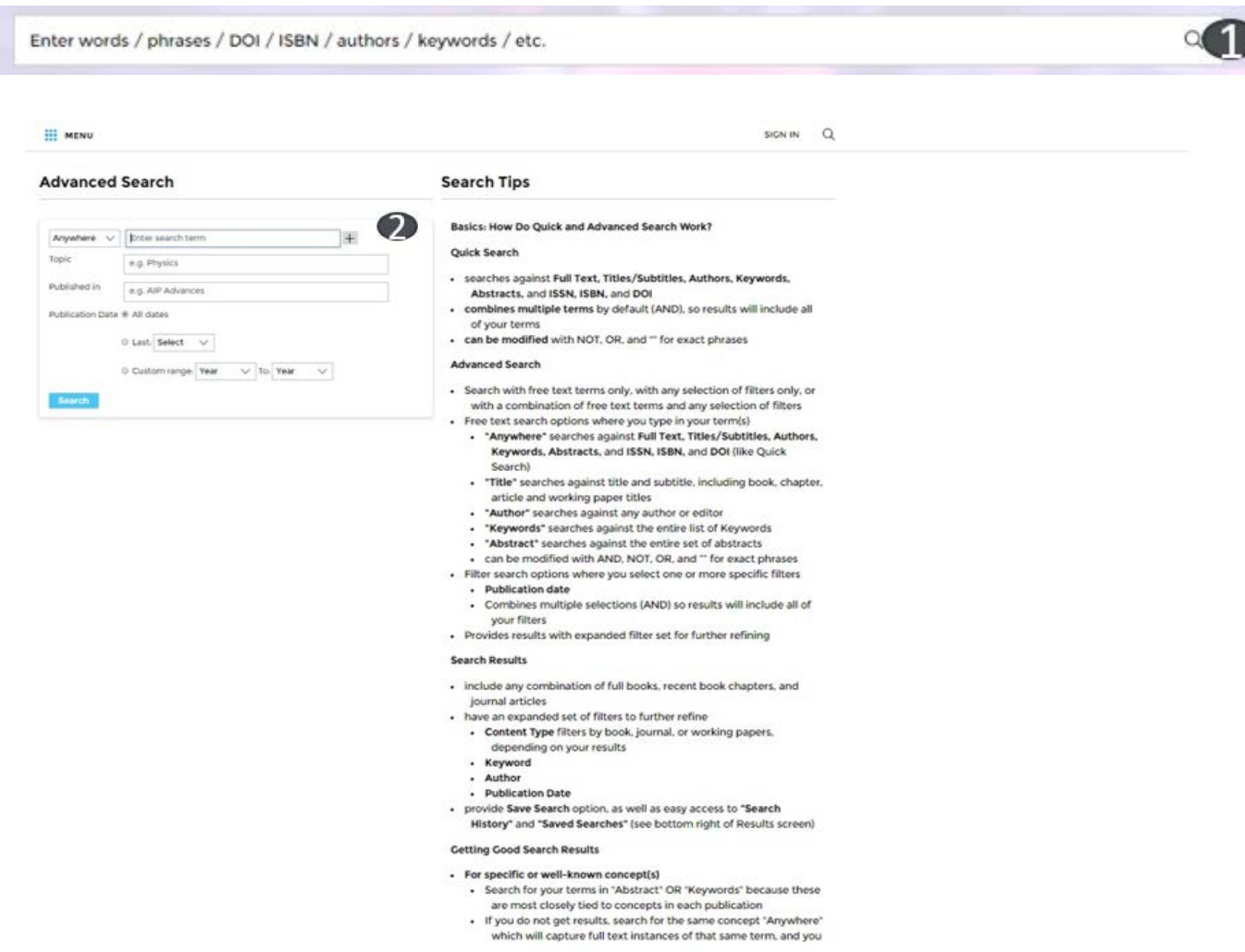

## Lista de rezultate

- Odată afișată lista de rezultate, din partea stângă 1, aveţi posibilitatea să organizați afișările după subiectul, editura, titlul publicaţiei, perioada de timp sau tipul documentului. Trebuie doar să selectaţi criteriul dorit.
- Pagina dedicată articolului de interes va fi afișată dacă selectați titlul acestuia 3.

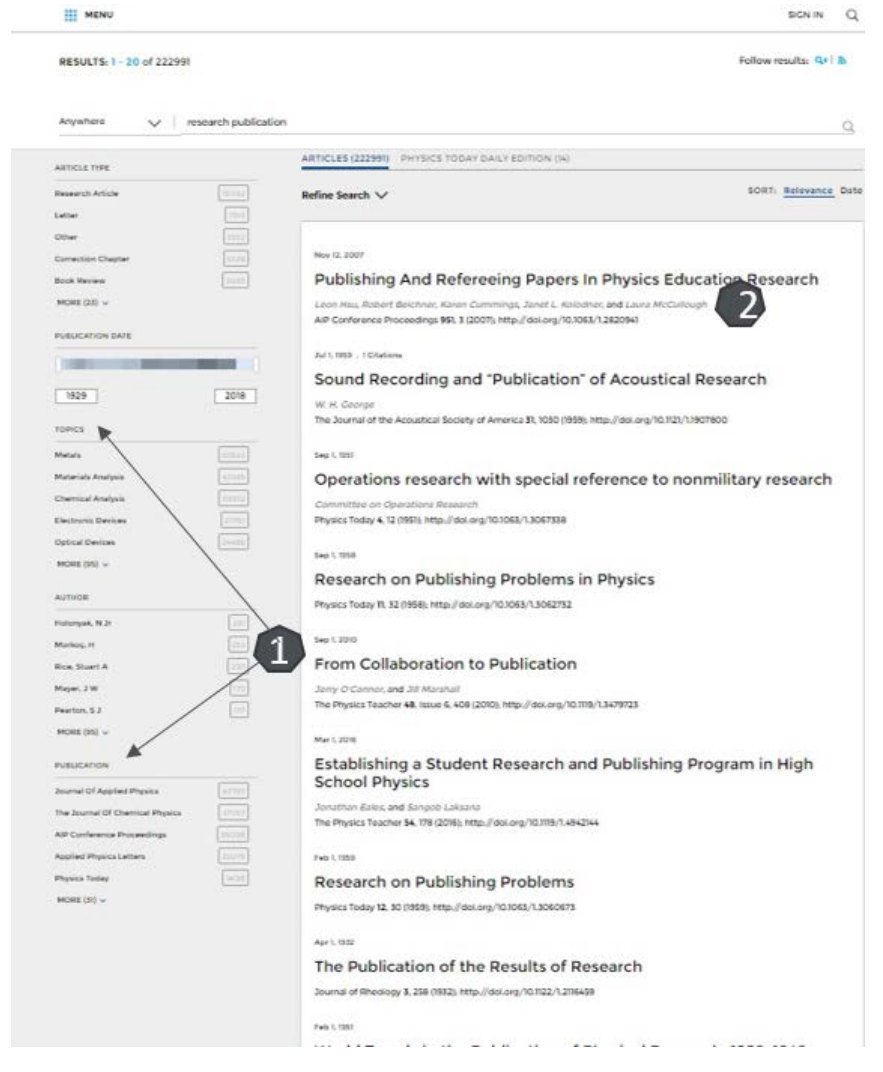

# Pagina dedicată articolului

Dacă selectați un nume de autor 1, se va afișa lista tuturor lucrărilor indexate de AIP care aparțin acestuia, fiind identificat ca autor principal sau coautor.

- Puteţi vizualiza afilierile autorilor 2, iar printr-un click pe afiliere puteţi solicita afişarea lucrărilor, conform selecției respective.
- Aveţi posibilitatea să navigaţi către articolele anterioare sau către cele cele care urmează în listă 3.
- Puteți să accesaţi articolul integral 4 în variantă HTML sau PDF.
- Puteți face exportul referinţei 5, în format BibTEX, Endnote, Plain, Text sau RefWorks.
- De asemenea, aveţi acces 6 la: abstract, referinţe, documente care au citat lucrarea afişată, indici de vizualizare şi interacţiune cu articolul afişat, articole asemănătoare.

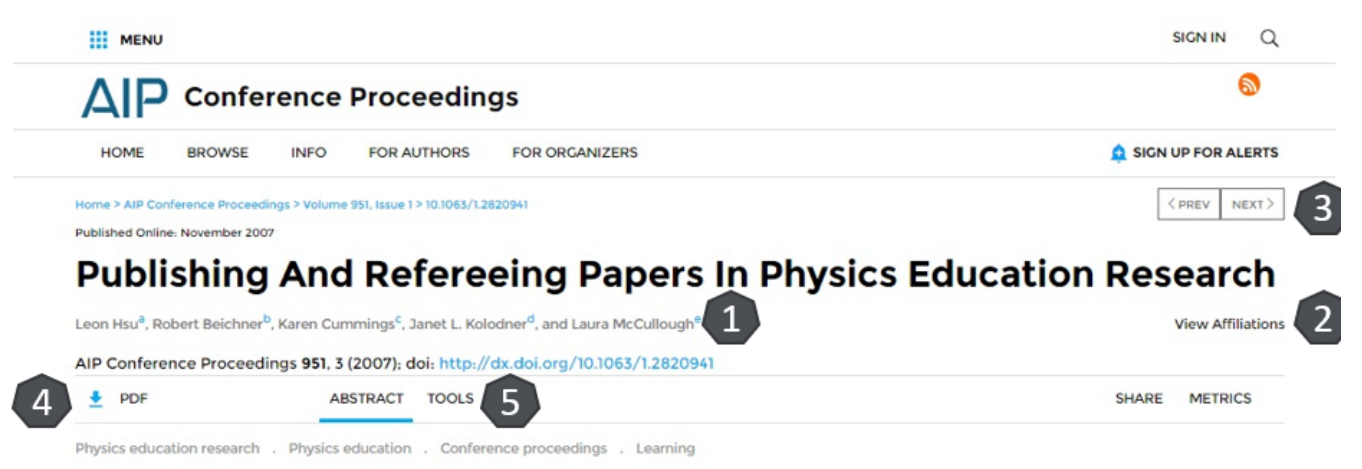

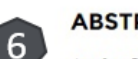

**ABSTRACT** 

At the 2007 Physics Education Research Conference, a workshop on publishing and refereeing was held with a panel of editors from four different publishing venues: the physics education research section of the American Journal of Physics, the Journal of the Learning Sciences, Physical Review Special Topics-Physics Education Research, and the Physics Education Research Conference Proceedings. These editors answered questions from participants regarding publishing in their respective venues, as well as writing referee reports that would be useful to both journal editors and authors. This paper summarizes the discussion.

#### **Creare cont personal**

■ Pentru a beneficia de posibilitatea salvării întregului parcurs de căutare sau de activarea unei alerte de înștiințare despre apariția unui nou articol, corespunzător ultimelor filtre de analiză selectate, trebuie să vă activați un cont personal, din tab-ul "Sign in" 1. Alegeti tab-ul Register. 2 Completați spațiile libere 3, bifați că sunteți de acord cu termenii și condițiile AIP, apoi selectați că nu sunteți în program . După ce apăsați "Register" 4, contul devine activ, iar în partea dreaptă apare numele dumnevoastră 5.

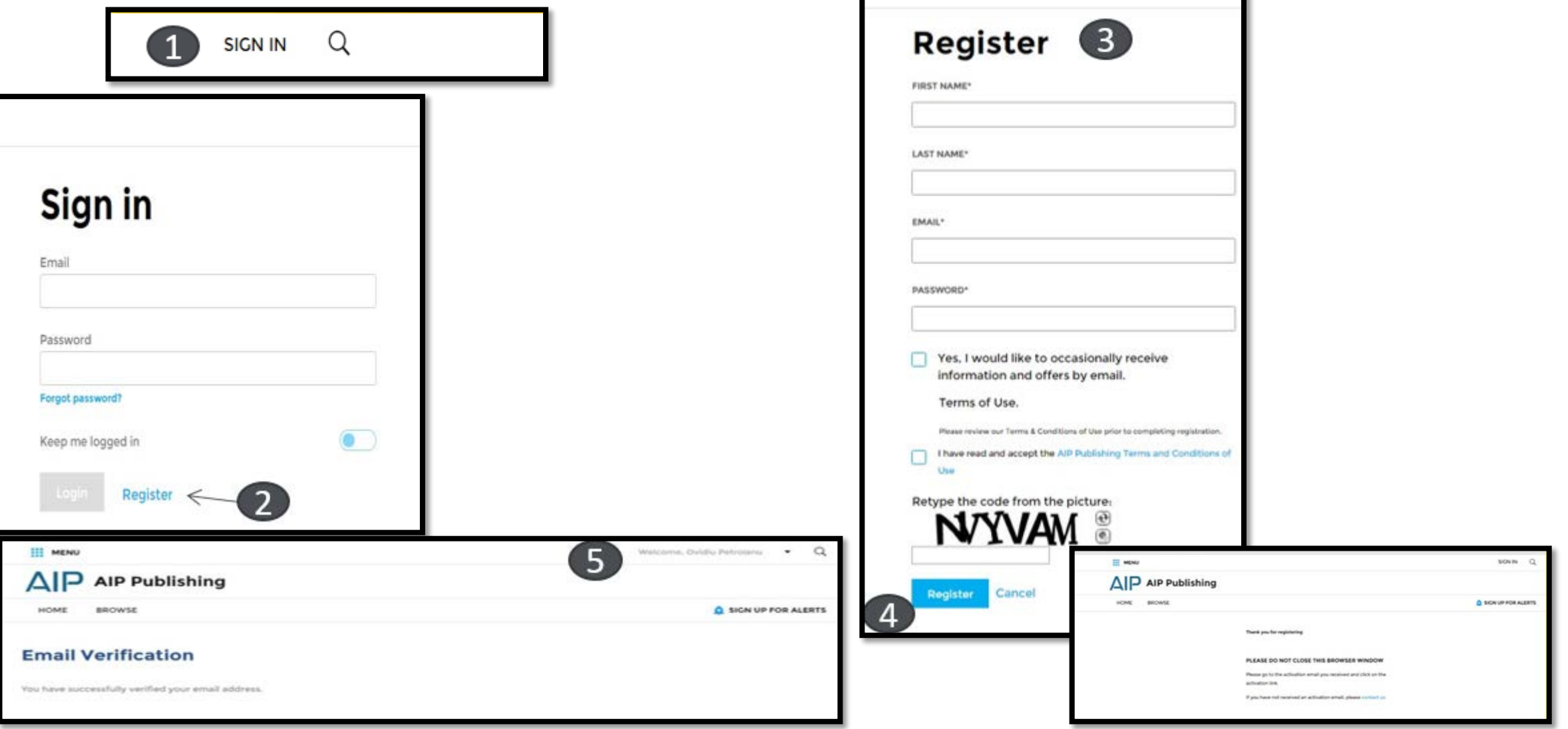